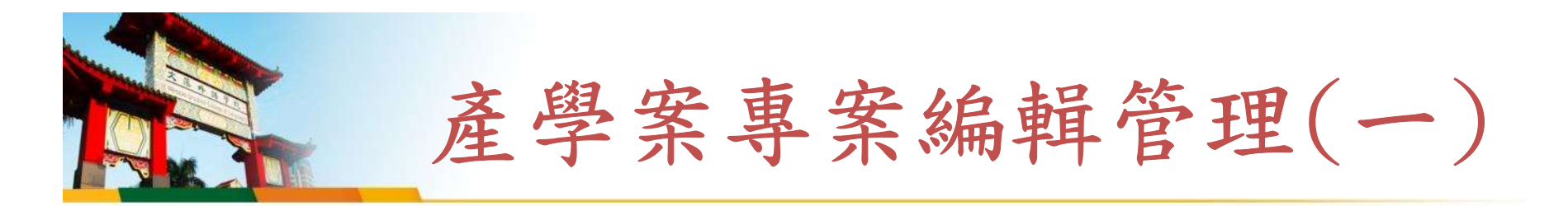

### 進入校務資訊系統->會計系統->專案登錄->專案登錄作業

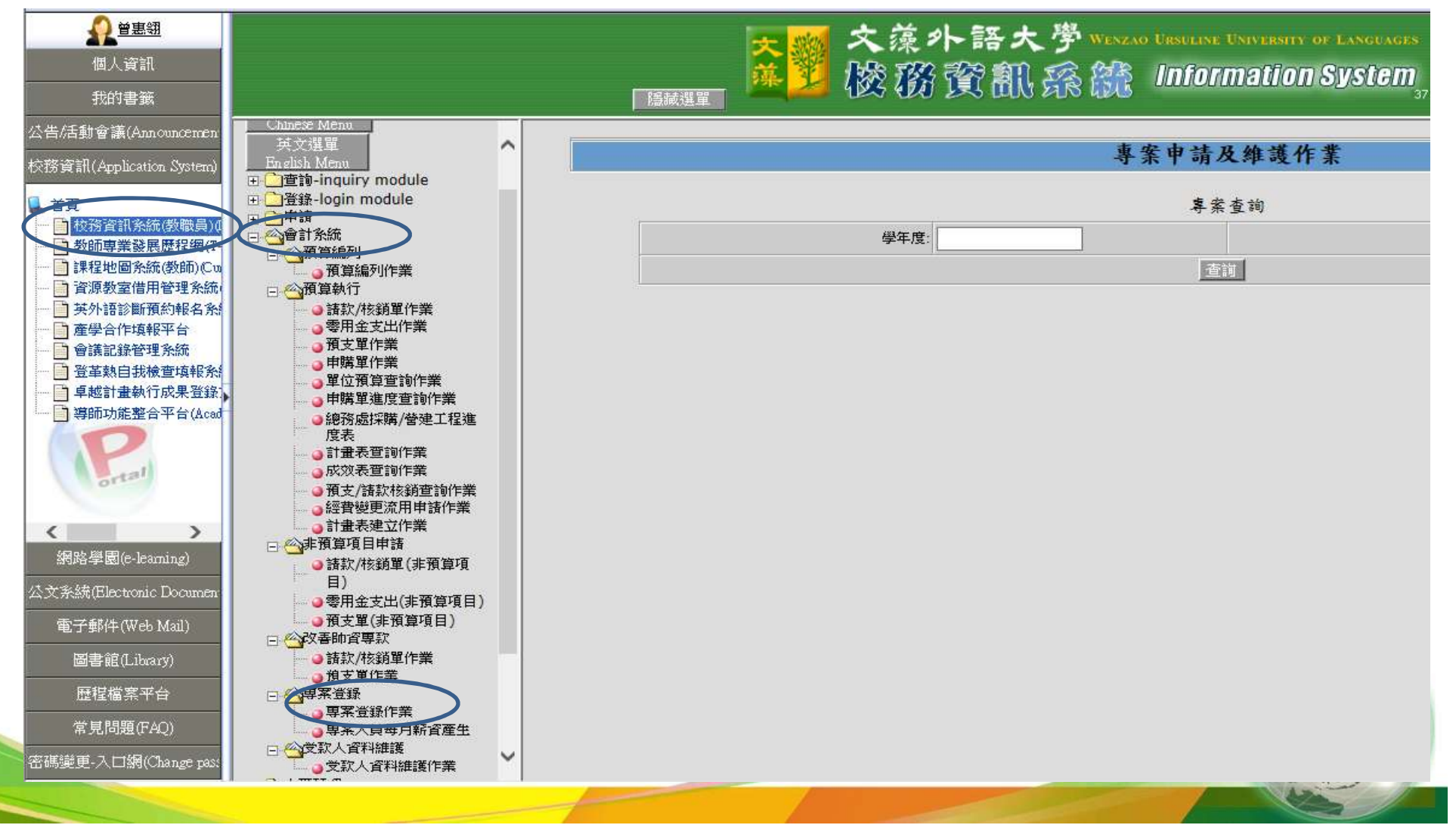

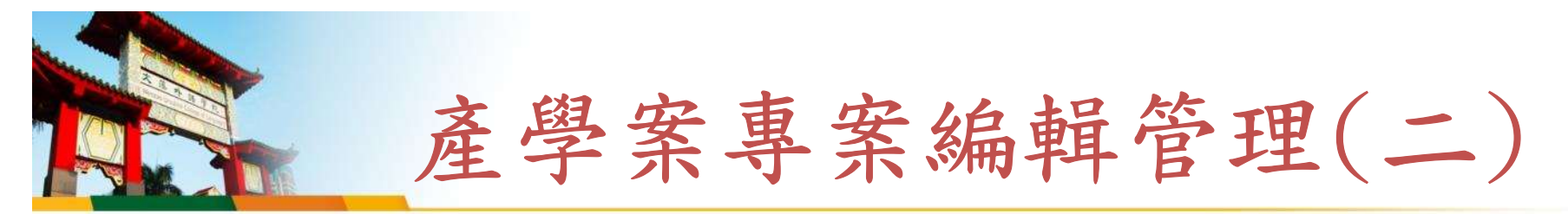

# 找到編輯的專案->點選專案編輯

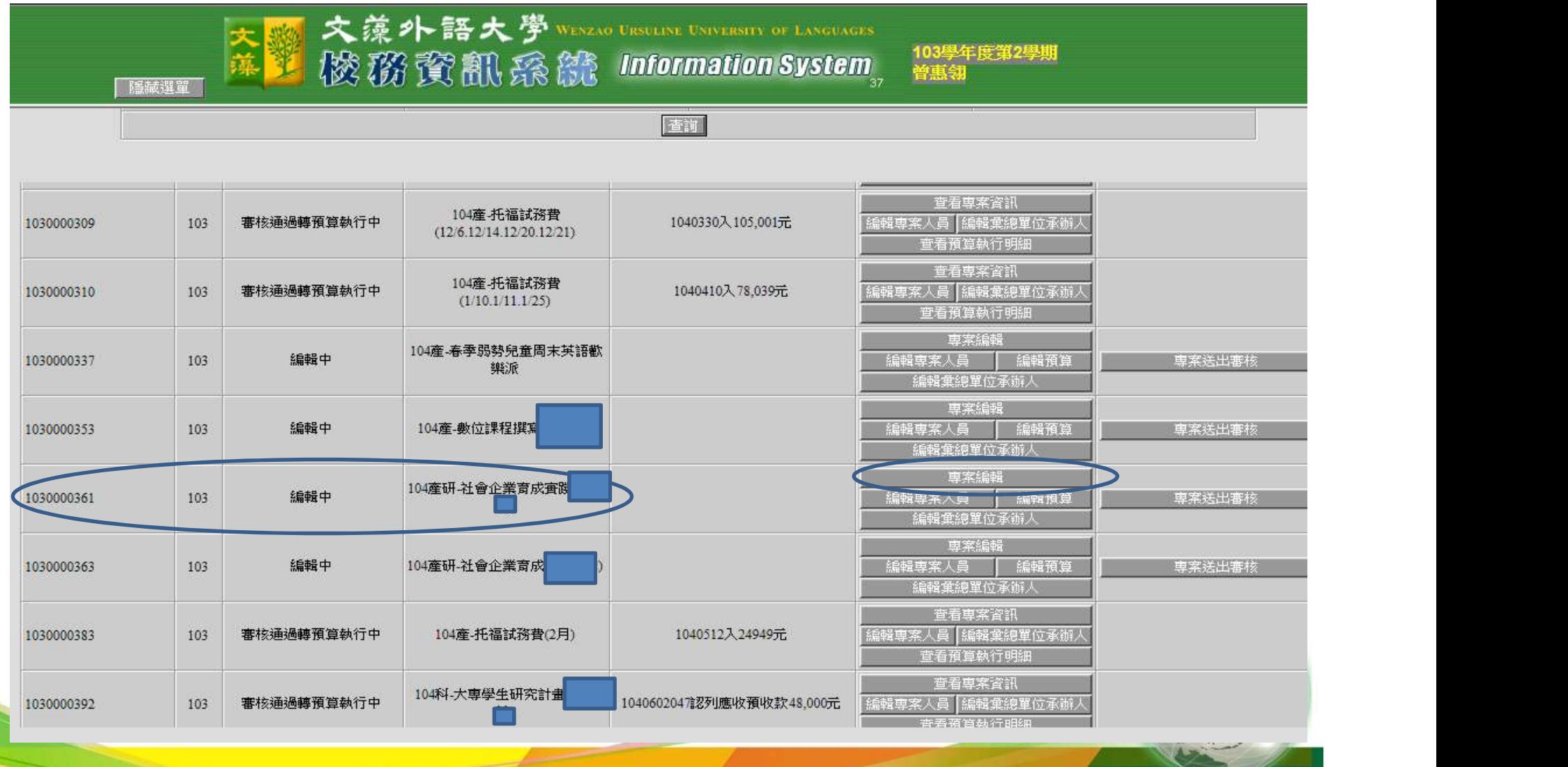

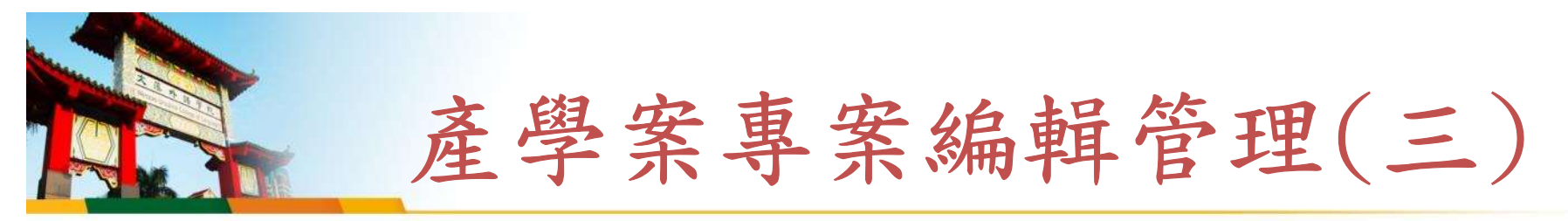

### 開始編輯專案基本資料

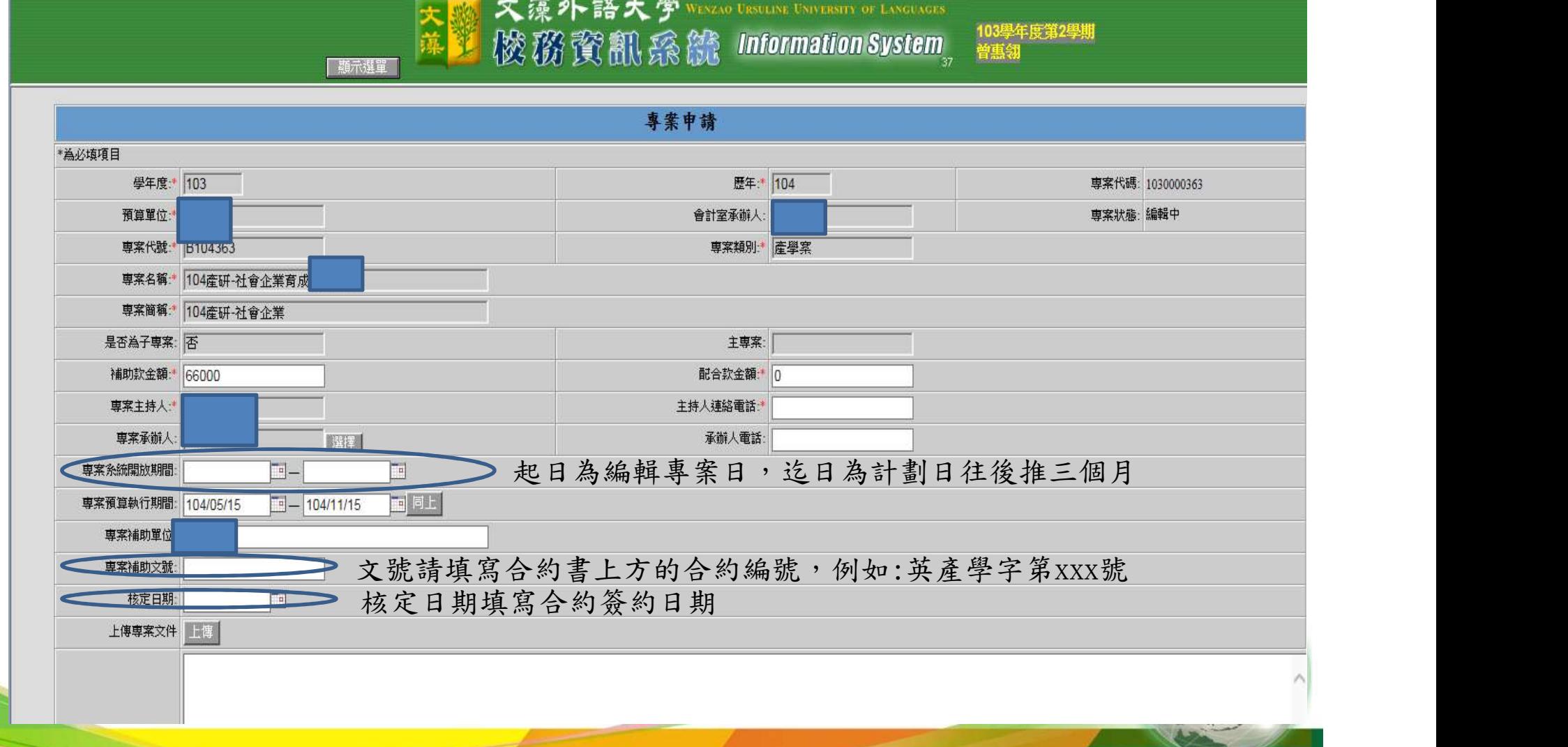

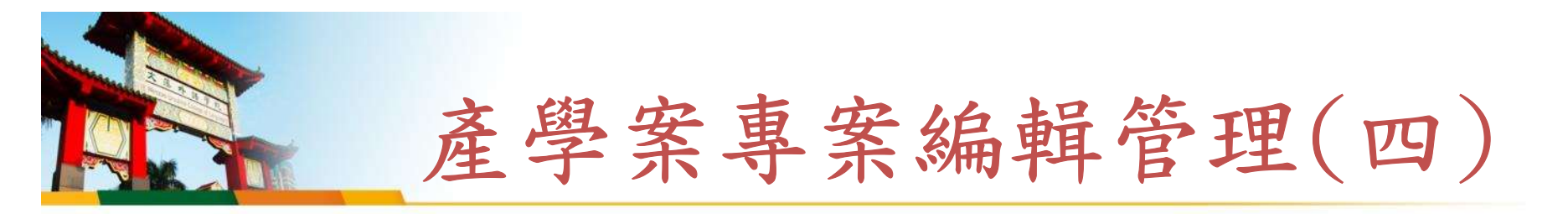

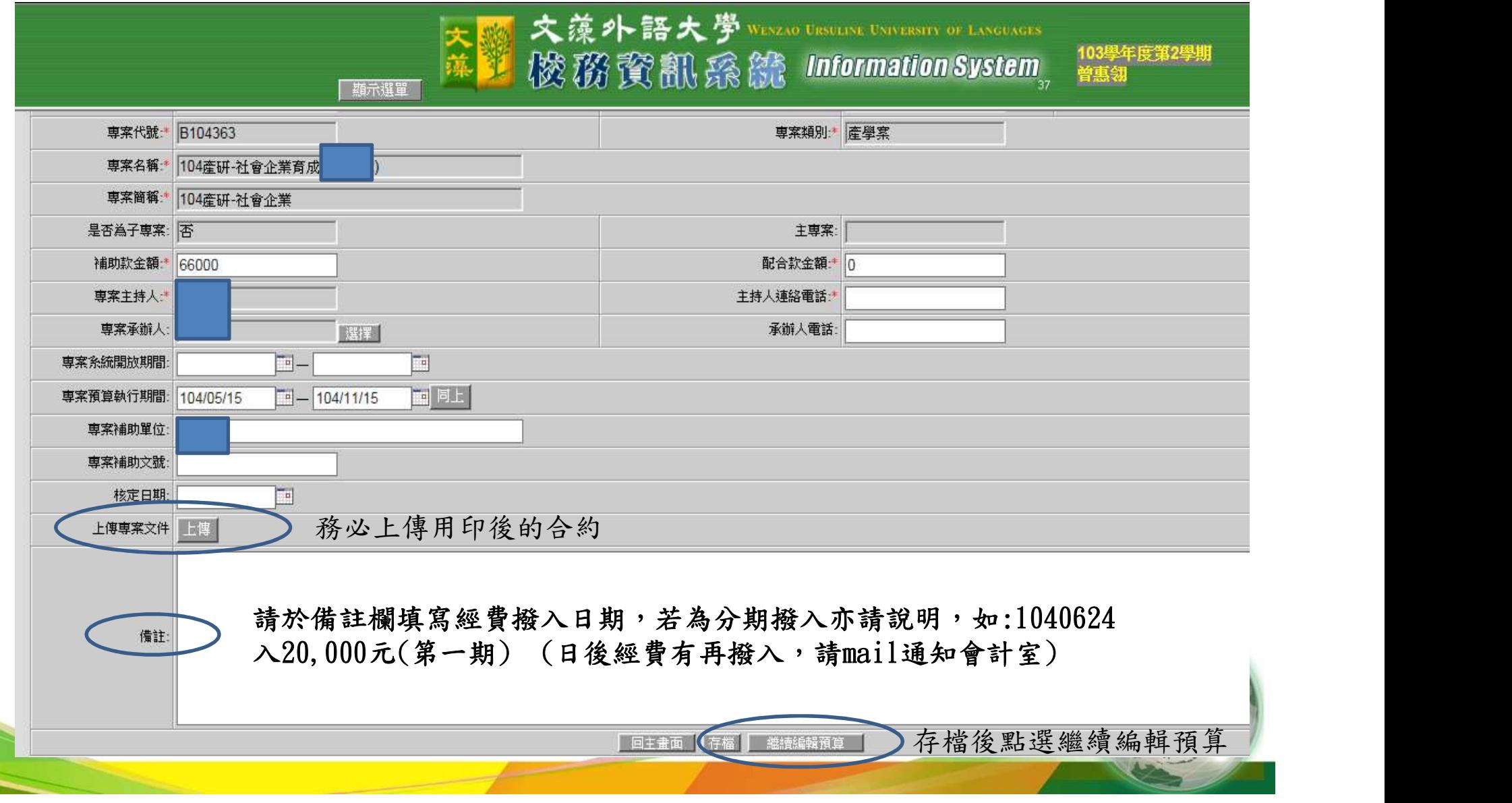

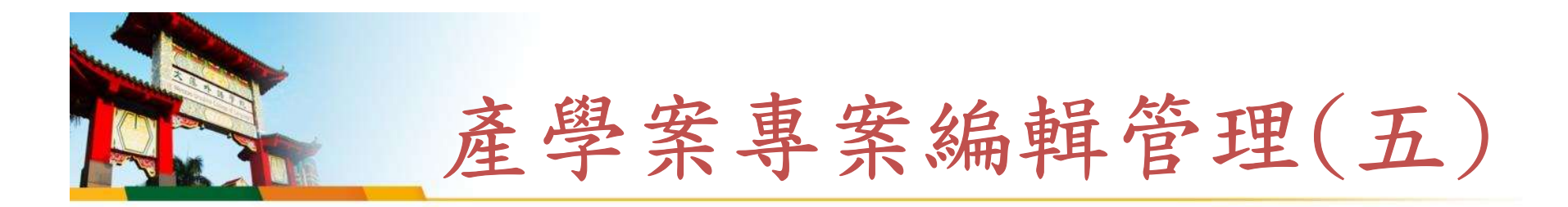

## 點新增一筆預算,選支出,再點查詢點定支出科目,存檔後點 操作編輯,編輯支出明細。

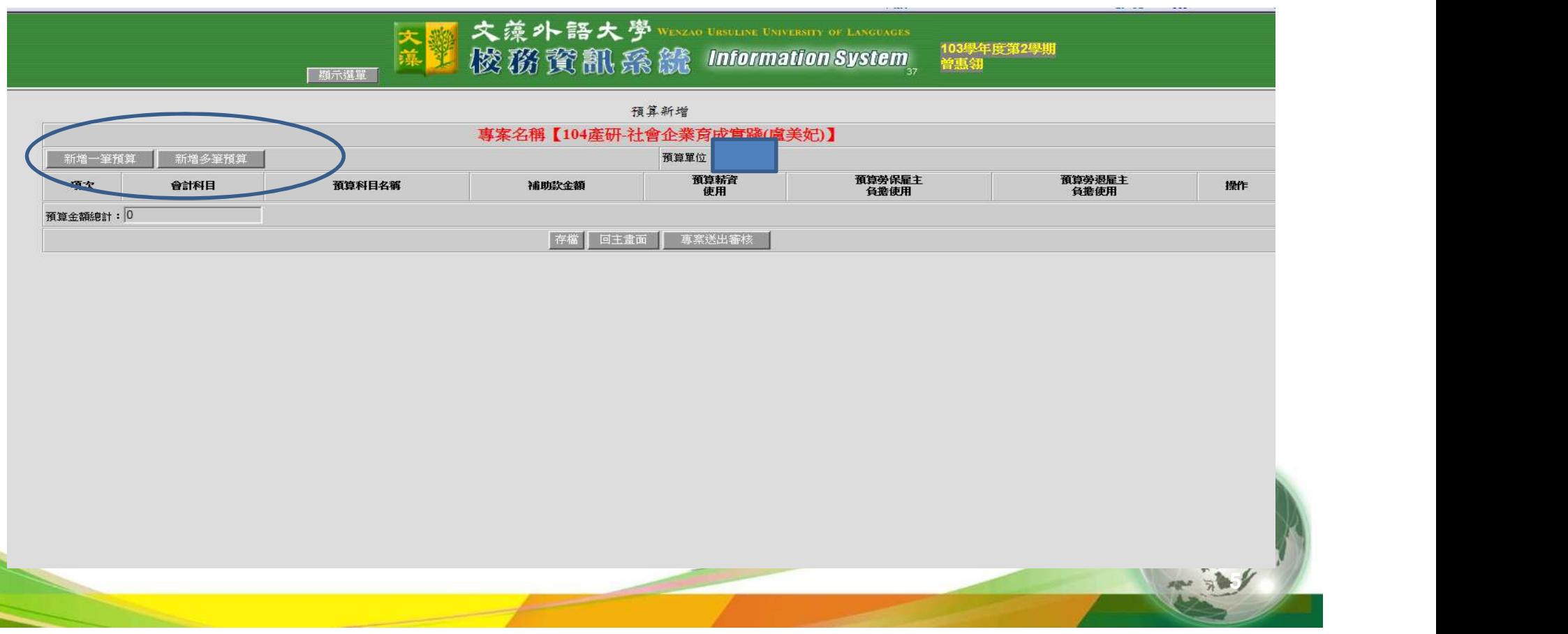

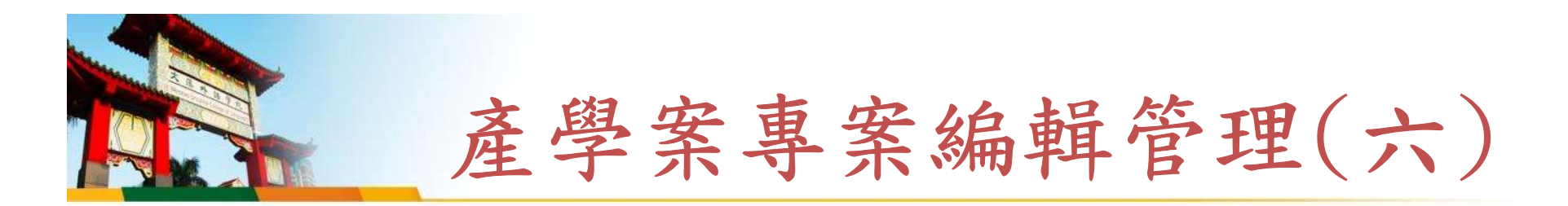

#### 會計種類點選支出

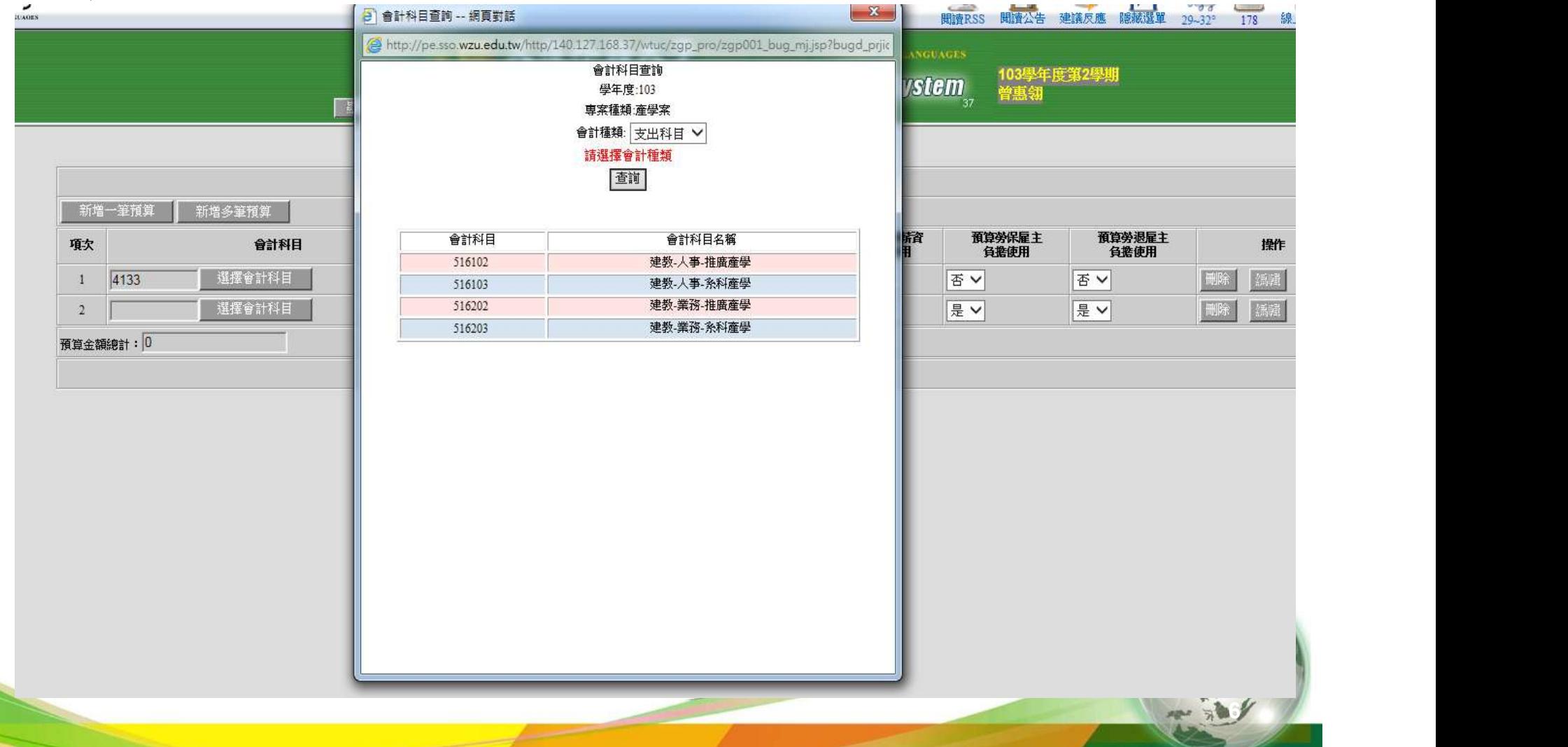

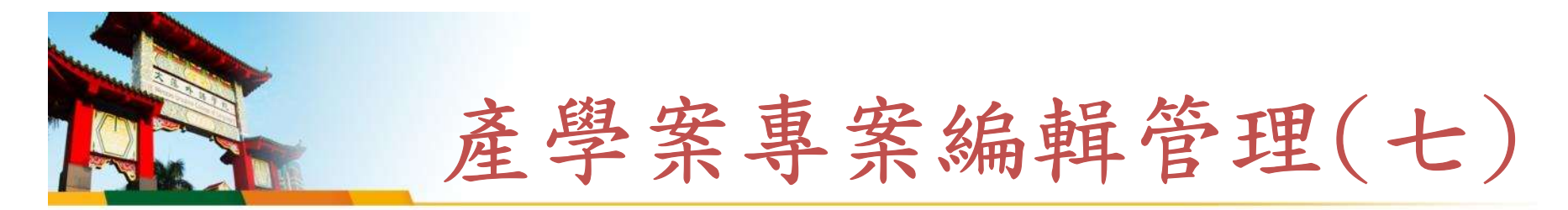

### 會計種類點選支出->按存檔後,點選預算明細編列

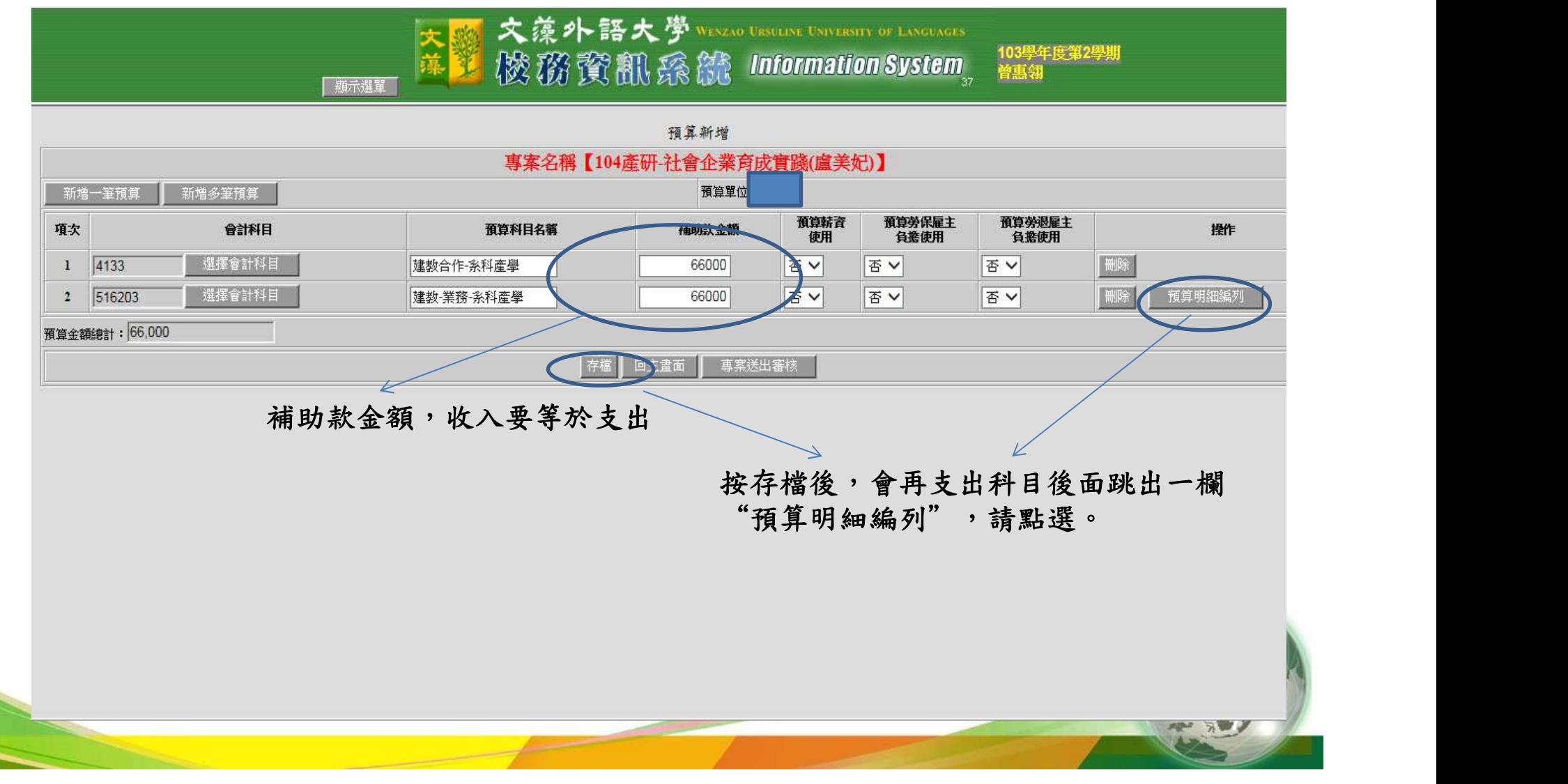

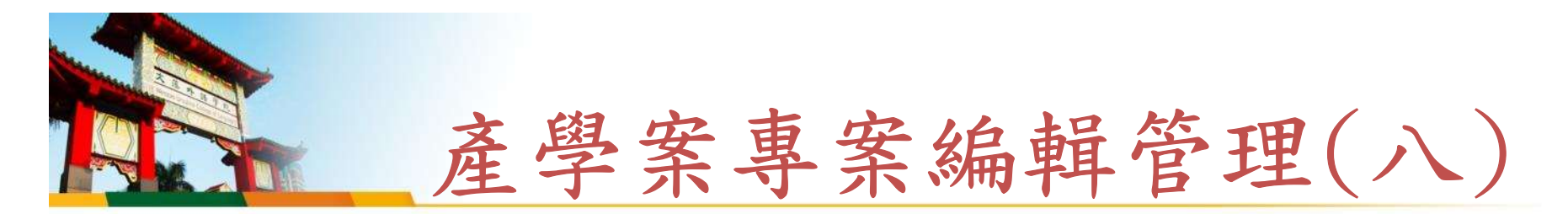

### 請依個案之預算開始編列,如下:

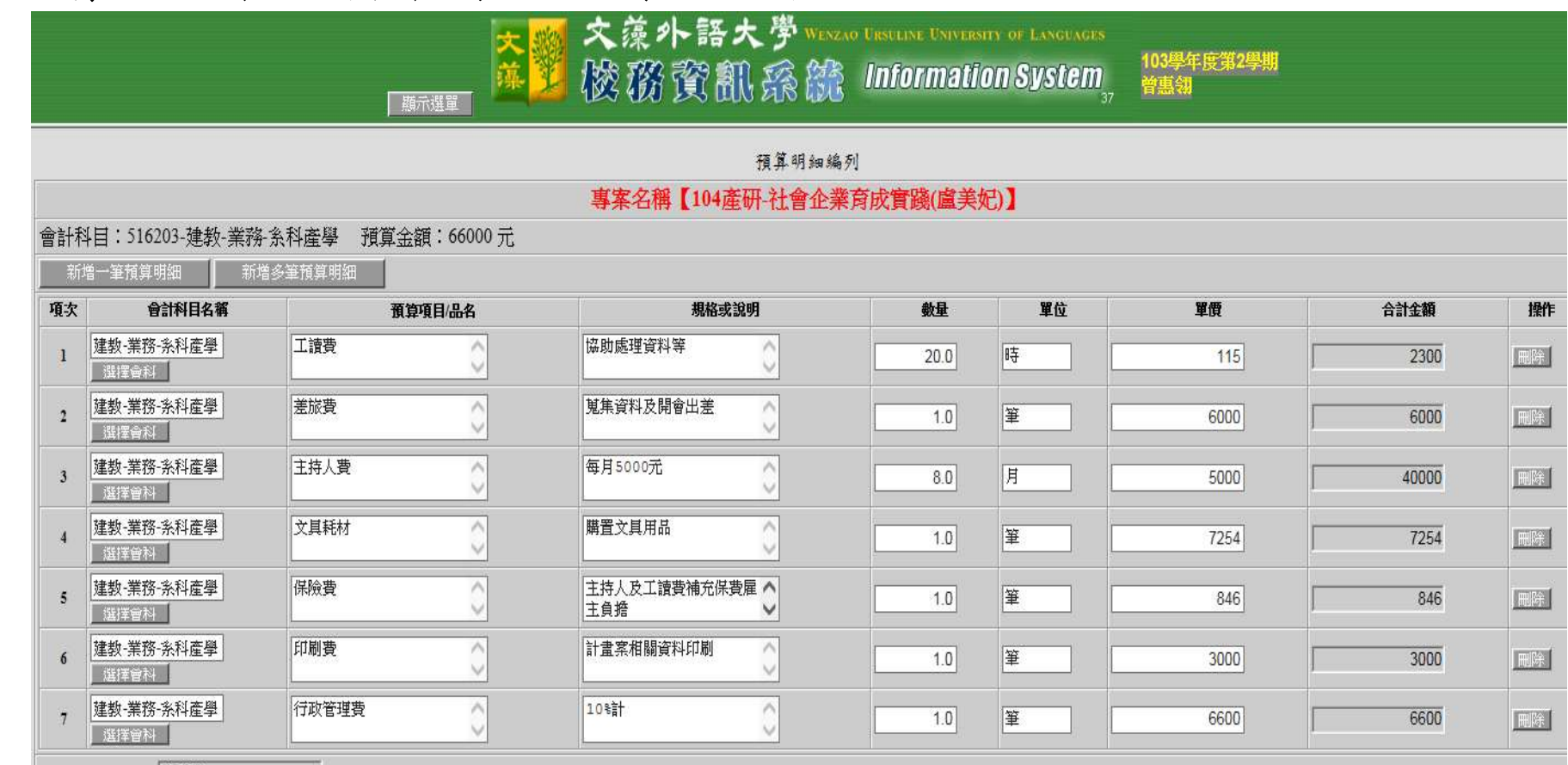

存檔

返回預算新增

預算明細金額總計: 66,000

編輯完後存檔,再返回預算主畫面

**State of the State of the State of the State of the State of the State of the State of the State of the State** 

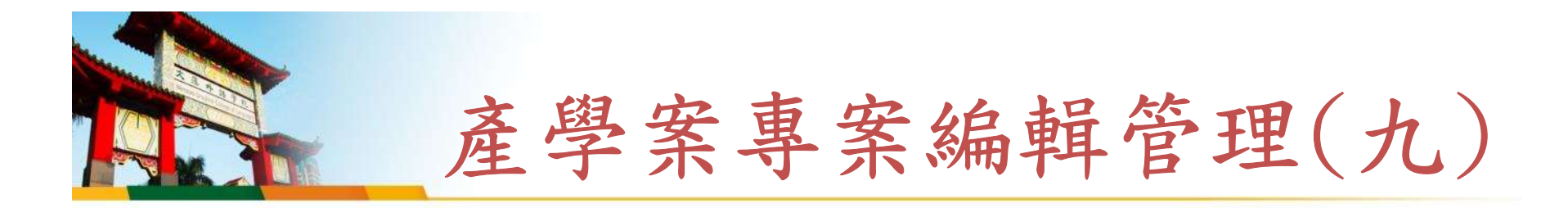

專案已編輯完成,檢核後即可點送出審核至會計室,會計室將 就合約內容經費預算與系統編列是否相符再行檢視。檢核無誤 後會計人員即將本案經費撥入會計系統,承辦人即可請款。

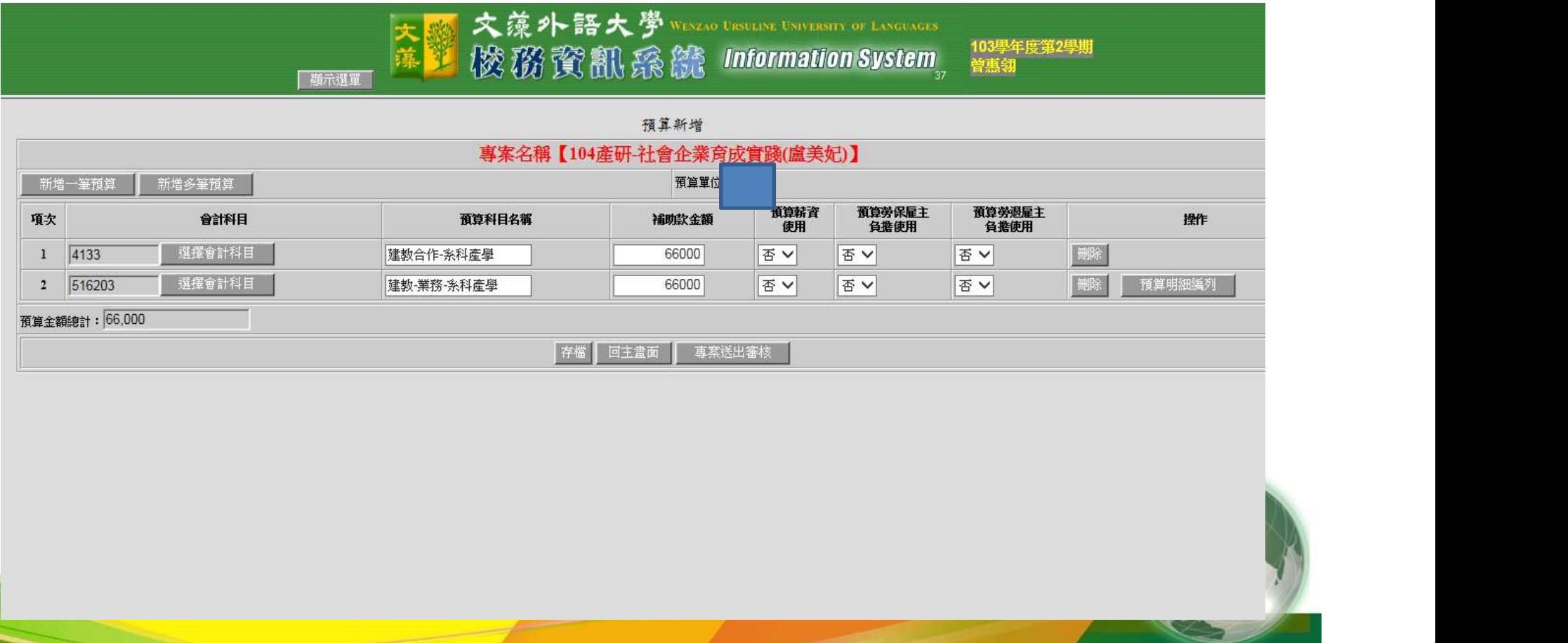